## **Step by Step Guide to Creating Your CivicRec Account**

*Is this your first time registering for Parks and Recreation classes in CivicRec?* In order to make your first class registration experience easier on you, **we strongly encourage you to complete your account set up prior to registration day.**

2. Click on the **"Log In/Create Account"** button at 1. Go t[o www.ssf.net/rec](http://www.ssf.net/rec) and click on the button for **"Online Registration"**. the top, left corner of the screen. OUTH SAN FRANCISCO Our City Government Departments Services I Want To...  $\circ$ SOUTH SAN FRANCISCO **Font Size: ET ET Share & Bookman, IN Feedbuck alla Pre** Government | Departments | Services | I Want To. Our City Log In/Create Ac ount - #Cat cies O Help W Cart  $\bullet$  $0,$  Filter  $\text{Wash} \qquad \textbf{0.33} \qquad \text{Matic 5 Dence} \textbf{ 133} \qquad \text{Tems 5 Adi}$  $\overline{a}$ Preschool Age **CD** thy Rentals **Q** Pictic Rentals **Q**  $\bullet$ E Category WELCOME MESSAGE Welcome <sup>††</sup> Age Grou The City of So<br>of our new onl  $\begin{aligned} &\text{if } \text{Ashift} \\ &\text{if } \text{Setic}\end{aligned}$ What's new? Vhat's new?<br>• Improved intuitive design<br>• Enser account set up and "forgot pass<br>Client ID's!<br>• Special navigation screen for smartph **E** Days of the Weel gation screen for smartphones and tablet 3. Click on the light blue box that says **"Create Your**  4. Enter your account information. **SSFCA Account"** to create your new account. **Mandatory fields include:** a) Name SOUTH SAN FRANCISCO b) Date of Birth Government | Departments | Services | I Want To... Our City c) Gender d) Emergency Contact Name\* Log In/Create Account + #Catalog **SPolicies** OHIO e) Emergency Contact Phone Number\*  $Cart$  $\bullet$  $\bullet$ f) Address Line 1 Aboth **CD** MacAdam **(III There & Adam (233)**  $\overline{\bullet}$  $\overline{a}$ as **CD**  $0 - 1$  $\overline{\bullet}$ g) Zip Code, City, State h) Primary Email i) Password What's new?  $\cdot$  Impro tuitive design<br>int set up and "forgot password" functions – No more unique Family Numbers or Days of the Weel - Easier accou<br>Client ID's!<br>- Special navig **SSFCA Sign-Up \*Tip**: If you are not sure who to Step 1: Account Holder Step 2: Other Account Members enter in the emergency contact Account holder must be an Adult. fields upon signup, you can

**ADDRESS** 

Address Line 1 \* (2) 400 Grand Alarva

Primary Email\* concee@gmail.com

Password\*  $\cdots$ 

Confirm Password\* ...........

Zip Code, City, State® (140) O Court San Francisco CA v

Passwords must be at least 8 characters long and contain characters<br>from at least 3 of the following 4 categories: lower case letters, upper<br>case letters, numbers, special characters

Address Line 2 | - contracted 2

ACCOUNT SETTINGS

**BASICS** 

CONTACT INFO-

Account Type Individual Organization

Gender\* Male Female Family Emergency ...  $\left\vert \mathcal{H}\right\vert \leq 0.01$  $\label{eq:regrac} \small \textbf{Energy Contact}_{\color{blue} \textbf{m}} \; | \; \textcolor{red}{50}\;\textcolor{red}{222\textcolor{red}{2222}}$ 

**Phone 1** |  $\pm 50$  123-45 |  $\sqrt{\frac{1}{2454}}$ 

 $\begin{tabular}{l|c|c|c|c|c|c|c|c} \hline \textbf{Phone 2} & $\mathbb{R}$-set 2 & & $\mathbb{R}$-set 4 \\ \hline \textbf{Phone 3} & $\mathbb{R}$-set 4 & & $\mathbb{R}$-set 4 \\ \hline \end{tabular}$ 

Date of Birth®  $\overline{000000}$ 

Email Preferences Add Email

Name\*  $\boxed{Area}$   $\boxed{base}$   $\boxed{base}$   $\boxed{See}$   $\boxed{Na}$   $\rightarrow$ 

No Mobile Carrier .

No Mobile Carrier No Mobile Carrier **Emergency Contact Name**: TBD

temporarily enter:

**Emergency Contact Phone**: (111)111-1111

Remember to access your account at another time to update this information.

5. Once you enter all of your account information, click on **"Next Step: Other Account Members"** on the bottom, right corner of the screen.

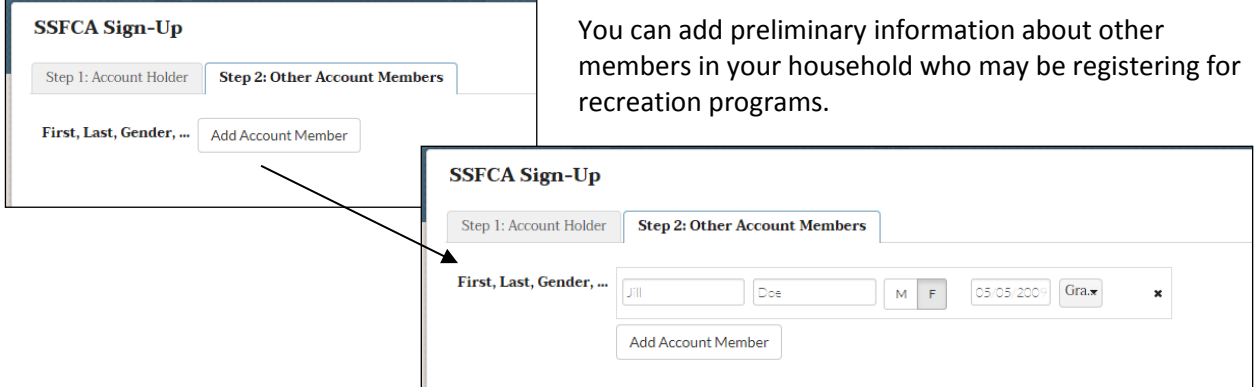

**Tip:** You will have the chance to add additional information for other account members once you complete your account setup.

Click on **"Save & Close"** on the bottom, right corner of the screen when you are done.

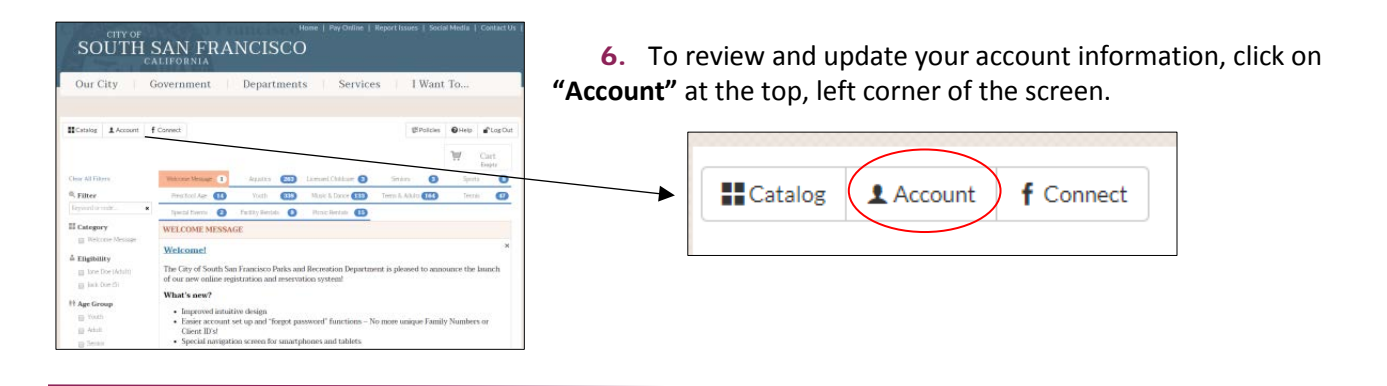

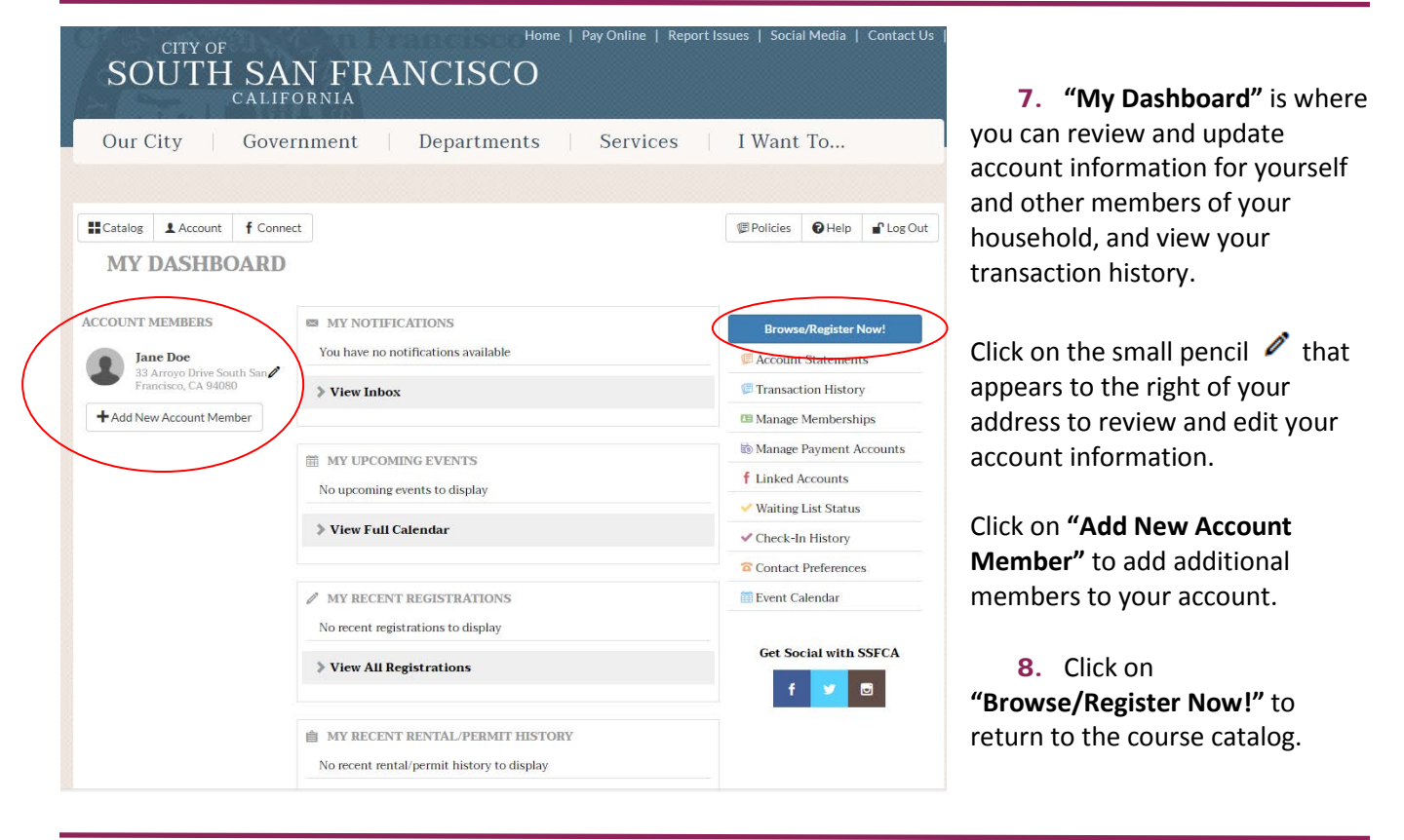

Need help? Contact us at (650) 829-3800 or web-rec@ssf.net.